## **Terminálový server DOLPHIN**

Zaměstnanci RUK s účtem v doméně UVTUK mohou využít terminálového serveru pro přístup k pracovní poště (Outlook) i k souborům na síťových discích. K tomu je nutné připojit se na "vzdálenou plochu" terminálového serveru **dolphin.uvtuk.cuni.cz.**

V operačním systému Windows 7 a vyšších je přímo od výrobce k dispozici program **Remote Desktop Connection** (Připojení ke vzdálené ploše). V české verzi je program umístěn ve složce Programy -> Příslušenství. Následující postup platí pro operační systém Windows 7. Pro vyšší verze je postup obdobný.

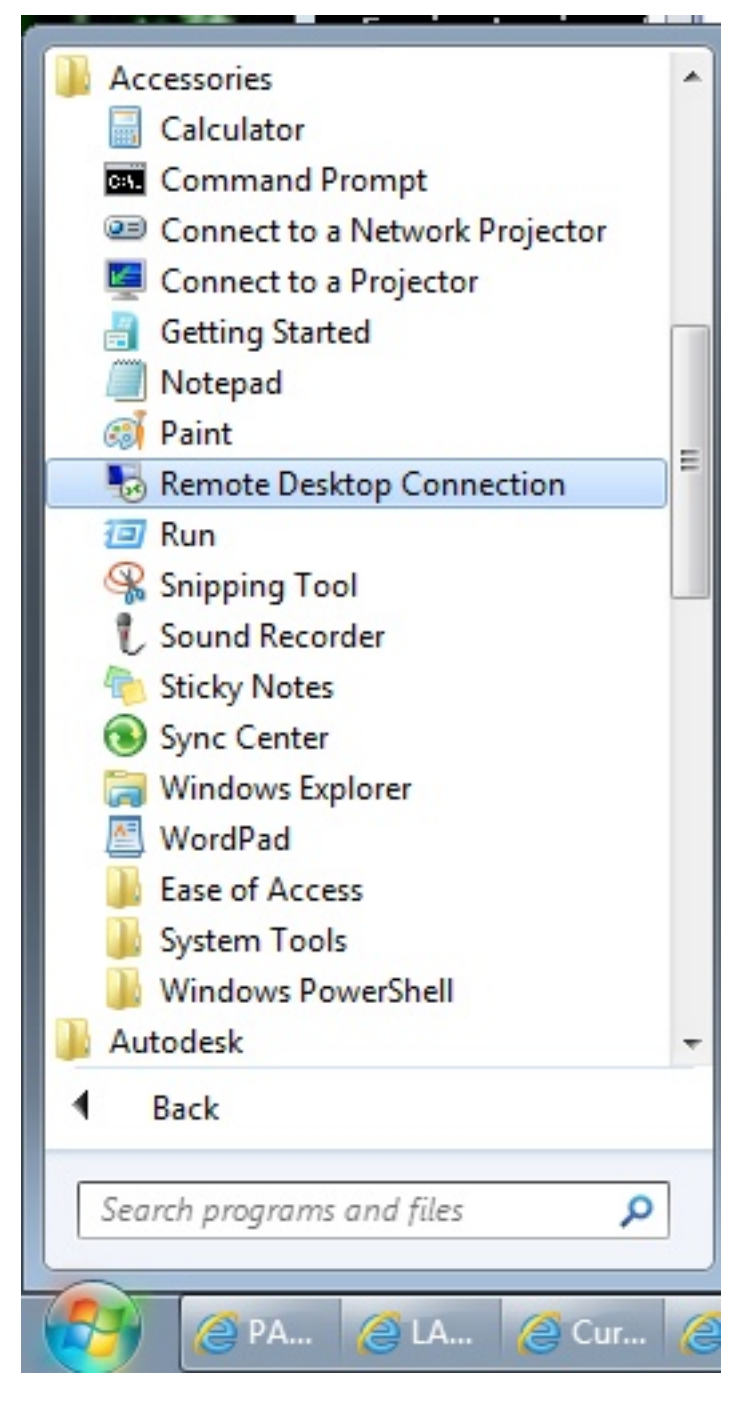

Po jeho spuštění budete dotázáni na adresu serveru. Zadejte adresu **dolphin.uvtuk.cuni.cz** a stiskněte tlačítko *Connect* (*Přípojit*).

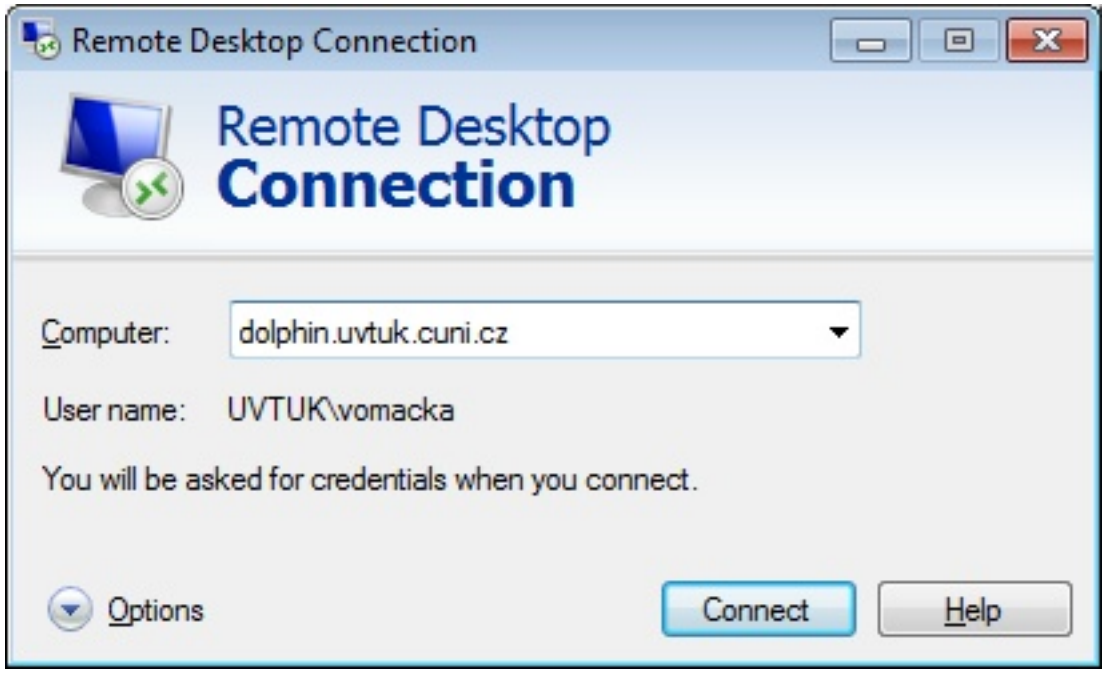

Zobrazí se přihlašovací dialog. Zadejte jméno a heslo pro doménu UVTUK stějně, jako když se přihlašujete na počítači v kanceláři. Tedy např. pokud máte uživatelské jméno "vomacka", zadejte "UVTUK\vomacka".

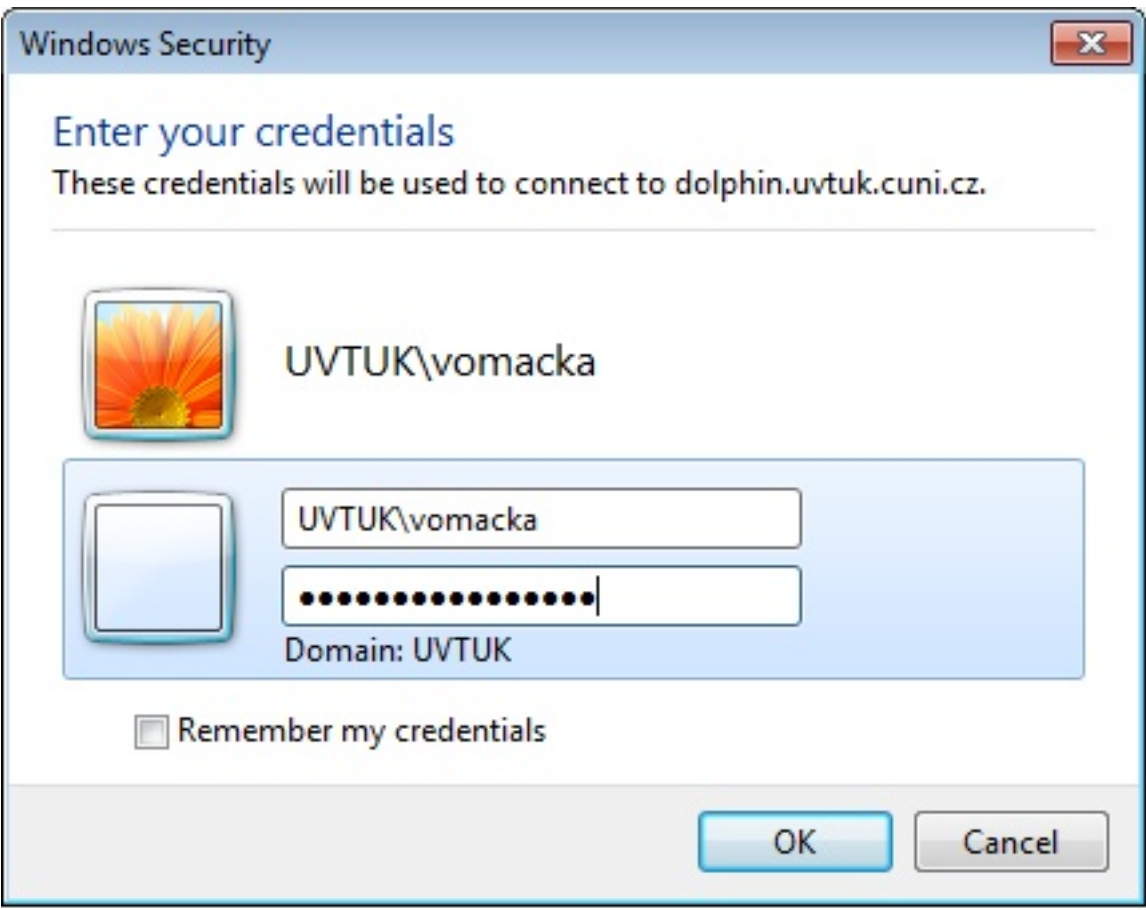

Po přihlášení máte k dispozici většinu programů jako na počítači v kanceláři (zejména balík MS Office) a tedy i program *Microsoft Outlook*, který můžete použít pro čtení pracovní pošty. Můžete využívat i sdílené disky H: (\\handyman\users \%username%) a S: (\\handyman\data).

Terminálový server je kromě případné údržby k dispozici stále. Pokud potřebujete připojení přímo na počítač v kanceláři, je postup obdobný. Před připojením ke vzdálené ploše je ale potřeba připojit se do **VPN** (virtuální privátní síť). Návody jsou k dispozici zde: <u>[VPN s IPSec](UVT-51.html)</u> . Před prvním připojením je také potřeba aktivovat přístup ke vzdálené ploše na příslušném počítači. To může udělat jen někdo z techniků ÚVT - [kontakt](UVT-27.html) .

Je samozřejmé, že pro připojení ke vzdálené ploše musí být cílový počítač zapnutý.